## **iPad Support**

## **How do I update my iPad to iOS 7?**

Apple's software updates for iOS introduce new features and improvements that let you do even more with your iPhone, iPad, and iPod touch. Updating the software on your device is easy. This article explains how to do it in five simple steps.

## **Update your device wirelessly (available in iOS 5 and later)**

- 1. Ensure your device is connected to a power source. To avoid potential data costs connect your device to a Wi-Fi network.
- 2. Go to **Settings > General > Software Update**. iOS will automatically check for available updates. Available updates download automatically if your device is connected to Wi-Fi and a power source.

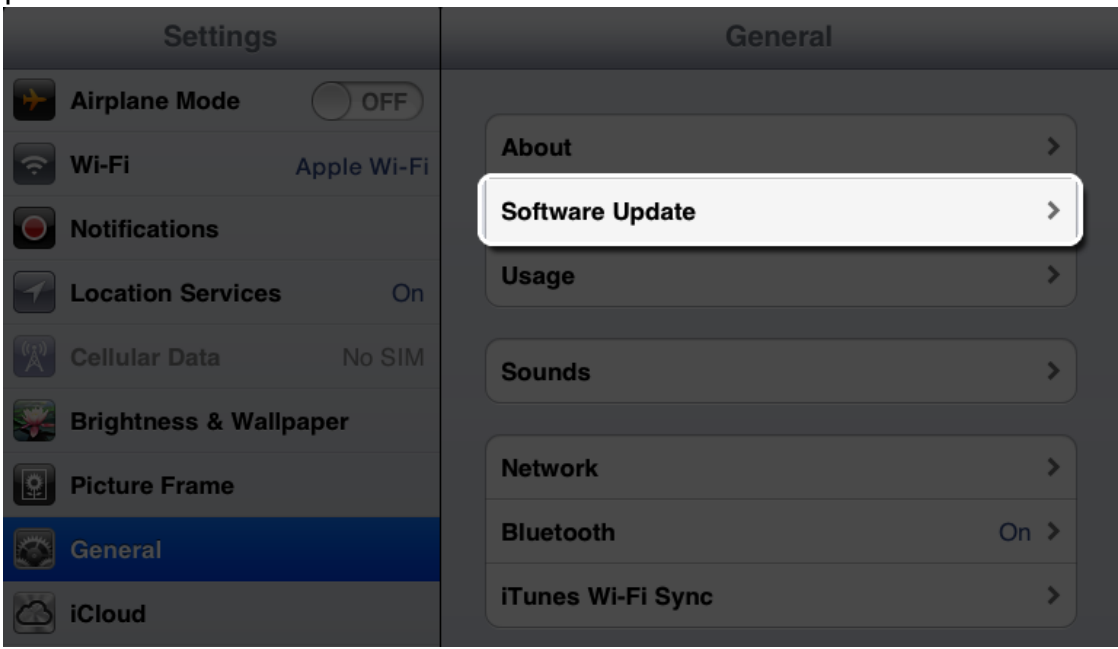

- 3. If an update is available<sup>\*</sup> you can tap Download to download the update.
- 4. After the download has completed tap Install to update your iOS.

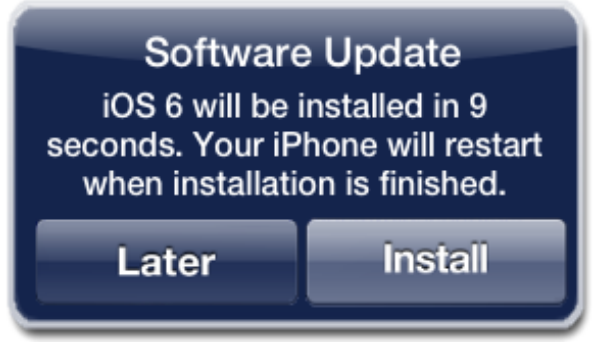

5. If you leave the update to download in the background, once the download has finished you will receive a notification saying an update is available for your device. Tapping Details will take you to **Settings > General > Software Update**. Tap Install Now to install the iOS update. If you decide to leave the installation for later

## **iPad Support**

Settings will display notification badge until the update has been installed.

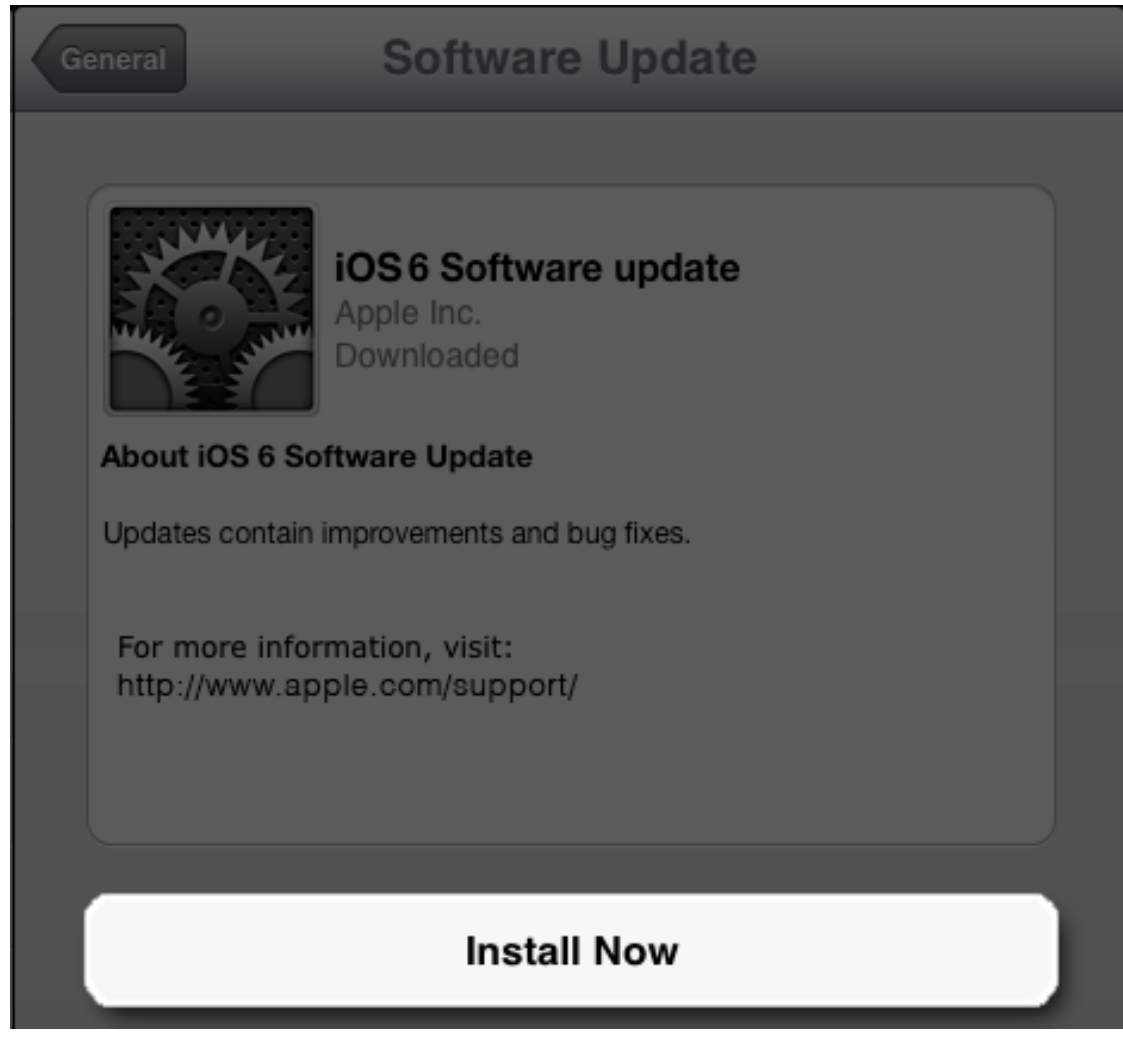

\* Some iOS updates may not available as over-the-air updates. VPN or proxy connections may prevent your device from contacting the iOS update servers.

[Click here for the step-by-step on Apple's website!](http://support.apple.com/kb/HT4623)

Unique solution ID: #1031 Author: leff Baxter Last update: 2013-12-13 16:43